## Chapter 8. Scripts for<br>Administering the Smarter Administering the Smarter Chapter 8. Scripts for<br>Administering the Smarter<br>Balanced Summative<br>Assessments and the **Consumer S. Scripts for<br>Administering the Smarter<br>Balanced Summative<br>Assessments and the<br>California Science Test** California Science Test Additional Resource for This Chapter:<br>
CAASPP List of Acronyms and Initialisms web page—<br>
EXAMPP List of Acronyms and Initialisms web page—<br>
EXAMPP List of Acronyms and Initialisms web page—

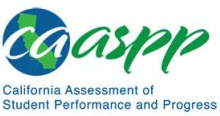

Scripts for Administering the Smarter Balanced Summative Assessments and the California Science Test | Test<br>Directions Overview<br>Test Directions Overview Directions Overview

## Test Directions Overview

#### Notes:

- These instructions on how to begin a test session apply to administration of the Smarter Balanced Summative Assessments for ELA and
- ministering the Smarter Balanced Summative Assessments and the California Science Test | The Wiew<br>
irrections Overview<br>
lotes:<br>
These instructions on how to begin a test session apply to administration<br>
of the Smarter Bala The scripts that are read to students are in English for the Smarter ministering the Smarter Balanced Summative Assessments and the California Science Test | Test<br> **incelled in the test and CAST.**<br> **IThese instructions on how to begin a test session apply to administration**<br>
of the Smarter The Smarter Balanced Summative Assessments and the California Science Test | The Niew<br>The Command Science Test | The Niew Test | The California Science Test | The Niew Test | These instructions on how to begin a test sessi
- The Directions for Administration of the CAAs for ELA and Mathematics and the embedded PTs for the CAA for Science, which include directions, can be downloaded from the password-protected TOMS.

## Tasks

RECOMMENDATION: Consider printing this section to be used on the day of testing for both the CAT and PT portions of each content area test. Remember that the CAT **Example 12**<br>
• These instructions on how to begin a test session apply to administration<br>
of the Smarter Balanced Summative Assessments for ELA and<br>
mathematics, the CAST.<br>
• The scripts that are read to students are in E process that follows is needed when initiating both tests.

- the subsection **Security of the Test Environment**.)
	- Student seats are arranged in a way so they cannot see each other's answers.
	- All displayed instructional materials (e.g., vocabulary charts, periodic tables, etc.) are covered or taken down.
	- Post "TESTING IN PROGRESS-DO NOT DISTURB" signs outside of the testing room.
- 
- 
- 

for ELA and mathematics and CAST only. Do not use these instructions for administration of the CSA. The Directions for Administration of the CAAs for ELA and <ul>\n<li>□ Verify the security of the testing environment prior to beginning a test session. (Refer to the subsection <a href="#">Security of the Test Environment</a>)</li>\n<li>□ Student seats are arranged in a way so they cannot see each other's answers.</li>\n<li>□ All displayed in structural materials (e.g., vocabulary charts, periodic tables, etc.) are covered or taken down.</li>\n<li>□ Post "TESTING IN PROGRESS—DO NOT DISTURB" signs outside of the testing room.</li>\n<li>□ Express that students do not have access to digital, electronic, or manual devices (e.g., celfichones, smart watches) during testing.</li>\n<li>□ Make sure each testing device or workstation has headquarters.</li>\n<li>□ Verify that students have access to and use of the additional required resources specific to each assessment and content area (e.g., scratch paper for all tests, These instructions apply to administration of the Smatter Balance 1 Mathematics and the embedded performance tasks for the CAA for Science, which include January and displayed in a way so they call thot see each other is answers.<br>
- All displayed instructional materials (e.g., vocabulary charts, periodic tables,<br>
etc.) are covered or taken down.<br>
- Post "TESTING IN PROGRE played instructional materials (e.g., vocabulary charts, periodic tables,<br>recovered or taken down.<br>TESTING IN PROGRESS—DO NOT DISTURB" signs outside of the<br>groom.<br>at students do not have access to digital, electronic, or m

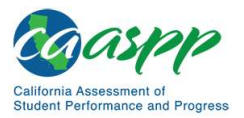

Scripts for Administering the Smarter Balanced Summative Assessments and the California Science Test | Test<br>Scripts for Administering the Smarter Balanced Summative Assessments and the California Science Test | Test<br>Direct Directions Overview

subsection Additional Required Resources for a complete list.

 $\Box$  Recommended: Launch secure browsers on all testing devices before students sit

Note: With the exception of students in grades six and above with a documented

specific test items. No test items can be read to any student for any content area, unless the student is assigned a Read-Aloud non-embedded designated support or subsection *Additional Required Resources* for a complete list.<br> **accommodiation** to test.<br> **accommodation** in an IEP or Section 504 plan to use a non-embedded calculator<br>
accommodation in an IEP or Section 504 plan to use down to test.<br> **Note:** With the exception of students in grades six and above with a documented<br>
accommodation in an IEP or Section 504 plan to use a non-embedded calculator<br>
on a mathematics assessment or students in grad

administered, except for students who are assigned the Simplified Test Directions non-embedded designated support as described in the Smarter Balanced Usability, Accessibility, and Accommodations Guidelines.

non-embedded designated support as described in the *Smarter Balanced Usability*, and Accommodations Guidelines.<br>
Arcessibility, and Accommodations Guidelines.<br>
If the class is resuming a test and the test administrator is log on without hearing the logon directions again, the test administrator may skip the italicized<br>portions of the directions.<br>All directions that a test administrator needs to read to students are indicated by the word<br>"SA lirections.<br>
at a test administrator needs to read to students are indicated by the word<br>
boxes so they stand out from the regular text. They should be read exactly<br>
Directions non-embedded designated support). If the test

for ELA and mathematics and CAST only. Do not use these instructions for administration of the CSA. The Directions for Administration of the CAAs for ELA and Mathematics and the embedded performance tasks for the CAA for Science, which include

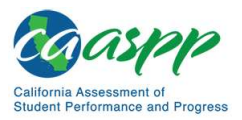

Directions Overview

Scripts for Administering the Smarter Balanced Summative Assessments and the California Science Test | Test<br>Directions Overview<br>The test administrator should try to maintain a natural classroom atmosphere during the test<br>a

Any time a student logs on to the testing system, the test administrator should follow this script. This includes logging on to complete the CAT items or the PT.

for ELA and mathematics and CAST only. Do not use these instructions for administration of the CSA. The Directions for Administration of the CAAs for ELA and These instructions apply to administration of the Smarter Balanced Summative Assessments<br>for ELA and mathematics and CAST only. **Do not use these instructions for**<br>administration of the CSA. The *Directions for Administrat* Mathematics and the embedded performance tasks for the CAA for Science, which include These instructions apply to administration of the Smarter Balanced Summative Assessments<br>for ELA and mathematics and CAST only. **Do not use these instructions for**<br>**Administration of the CSA.** The *Directions for Administr* ms apply to administration of the Smarter Balanced Summative Assessments<br>thematics and CAST only. **Do not use these instructions for**<br>of the CSA. The *Directions for Administration of the CAAs for ELA and*<br>d the embedded p

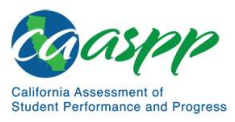

Scripts for Administering the Smarter Balanced Summative Assessments and the California Science Test |<br>Scripts for Administering the Smarter Balanced Summative Assessments and the California Science Test |<br>Minister an Onli Administer an Online Test Session COCIPP<br>
Scripts for Administering the Smarter Balanced Summative Assessments and the California Science Test |<br>
Administer an Online Test Session<br>
MARNING<br>
The CDE recommends that test administrators exercise extreme cauti

## WARNING

The CDE recommends that test administrators exercise extreme caution when selecting an assessment for a test session. To help with differentiating the tests, the assessments each have a differently colored background with a white-text label. :DLe recomments that test administrators exercise extreme caution when<br>ting an assessment for a test session. To help with differentiating the tests, the<br>ssments each have a differently colored background with a white-text

Online Assessments:

- Red—Smarter Balanced Summative Assessments
- Indigo—California Alternate Assessments (CAA)  $\bullet$
- **Brown—California Science Test (CAST)**
- **Green-Smarter Balanced Interim Assessments**
- Mint—California Spanish Assessment (CSA)

Online Practice and Training Tests:

- **Pink-Smarter Balanced practice tests**
- **Purple–Smarter Balanced training tests**
- Teal—CAAs for English language arts/literacy (ELA), mathematics, and science training tests
- 
- **Gray–CAST training tests**
- Orange—CAST practice test
- Green—CSA training tests

If a test administrator has mistakenly selected and administered the summative **Erown—California Science Test (CAST)**<br>
• Green—Smarter Balanced Interim Assessments<br>
• Mint—California Spanish Assessment (CSA)<br>
Online Practice and Training Tests:<br>
• Pink—Smarter Balanced practice tests<br>
• Purple—Smarte training test, the LEA CAASPP coordinator or CAASPP test site coordinator must **• Green—Smarter Balanced Interim Assessments**<br>
• Mint—California Spanish Assessment (CSA)<br> **Online Practice and Training Tests:**<br>
• Pink—Smarter Balanced practice tests<br>
• Terple—Smarter Balanced training tests<br>
• Teal—CA

for ELA and mathematics and CAST only. Do not use these instructions for **• Blue—CAAs for ELA, mathematics, and science practice tests<br>• Gray—CAST training tests<br>• Creen—CSA training tests<br>
<b>6** Green—CSA training tests<br> **For the CEA** canding tests<br> **For the CEA** canding to administration of CA Mathematics and the embedded performance tasks for the CAA for Science, which include **Creen—GSA training tests**<br>
If a test administrator has mistakenly selected and administered the summative<br>
assessment when intending to administer an interim assessment or practice or<br>
training test, the LEA CAASPP Coordi SA training tests<br>strator has mistakenly selected and administered the summative<br>en intending to administer an interim assessment or practice or<br>le LEA CAASPP coordinator or CAASPP test site coordinator must<br>lent using the

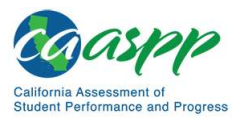

## Scripts for Administering the Smarter Balanced Summative Assessments and the California Science Test |<br>Administer an Online Test Session<br>Open the Test Administrator Interface and Approve Students for<br>Testing—All Assessment Open the Test Administrator Interface and Approve Students for Testing—All Assessments

session.

#### Warning: Check students' information and test settings before test sessions.

- ering the Smarter Balanced Summative Assessments and the California Science Test |<br> **ELEST EXECUTE CONSTANT CONSTANT CONSTANT CONSTANT CONSTANT CONSTANT CONSTANT CONSTANT CONSTANT CONSTANT CONSTANT CONSTANT CONSTANT CONSTA** Accessibility, and Accommodations Guidelines. Both documents are linked on **Example 18 Follow There is a student whose test settings** are incorrected in the student condition ministrator must create a test session before students can log on to the Student I. In order for a student to take a speci
- for testing. Contact the LEA CAASPP coordinator or CAASPP test site<br>coordinator (as appropriate) to have the student's information updated in TOMS

### Beginning an Assessment

**Beginning an Assessment**<br>Follow these instructions to administer the Smarter Balanced Online Summative<br>Assessments and the CAST unless a student is assigned the non-embedded designated<br>support for Simplified Test Directi Manual and the Unit of the Students and CAST of the CAA for Science and Studient and Studient Test Directions. The test administrator must create a test session<br>prior or the system will time out). When a test administrator before students can log on to the Student Testing System (but no more than 30 minutes prior or the system will time out). When a test administrator creates a test session, a unique session ID is randomly generated. This session ID must be provided to the students

- 
- 
- 
- 

for ELA and mathematics and CAST only. Do not use these instructions for administration of the CSA. The Directions for Administration of the CAAs for ELA and Mathematics and the embedded performance tasks for the CAA for Science, which include Frame Track Directions from Custoministation Track of the Student Testing System (but no more than 30 minutes<br>
term will time out). When a test administrator creates a test session, a<br>
Direction Creates and Distributed Thi

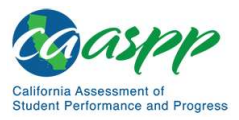

Scripts for Administering the Smarter Balanced Summative Assessments and the California Science Test |<br>Scripts for Administering the Smarter Balanced Summative Assessments and the California Science Test |<br>The test adminis Administer an Online Test Session

5.

subsections Signing In to the Student Testing Site and Features of the Student Testing **Application** 

> **Warning:** These instructions are for the administration of the Smarter Balanced Summative Assessments and the CAST only. Using these instructions to administer a different assessment is a security incident that must be reported using the STAIRS/Appeals process.

- 1. Test Administrator Navigate to the CAASPP website on a web browser.
- 
- 2. Test Administrator Select the [Test Administrator Interface] button, as shown in Figure 25

**Test Administrator Interface** for All Online Tests

Figure 25. [Test Administrator Interface for All Online Tests] button

for ELA and mathematics and CAST only. Do not use these instructions for These instructions apply to administration of the Smarter Balanced Summative Assessments<br>for ELA and mathematics and CAST only. **Do not use these instructions for**<br>administration of the CSA. The *Directions for Administrat* Mathematics and the embedded performance tasks for the CAA for Science, which include These instructions apply to administration of the Smarter Balanced Summative Assessments<br>for ELA and mathematics and CAST only. **Do not use these instructions for**<br>**Administration of the CSA.** The *Directions for Administr* ms apply to administration of the Smarter Balanced Summative Assessments<br>thematics and CAST only. **Do not use these instructions for**<br>of the CSA. The *Directions for Administration of the CAAs for ELA and*<br>d the embedded p

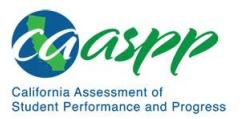

Scripts for Administering the Smarter Balanced Summative Assessments and the California Science Test |<br>Administer an Online Test Session<br>3. Test Administrator Log on to the Test Administrator Interface using the sign-incre **3. Test Administrator** Log on to the Test Administrator Interface using the sign-in

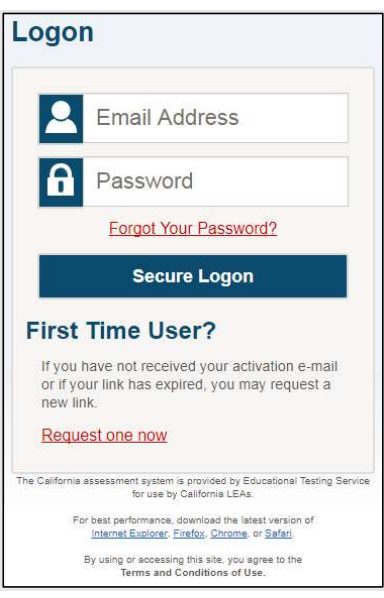

Figure 26. Test Administrator Interface Logon screen

4. Test Administrator If the test administrator is associated with multiple institutions, an "Important!" message appears at logon. The test administrator must select the appropriate institution from the drop-down list in this message and select the [Go] button, as shown in Figure 27. The test administration of the GMalmond as Smooth in Eighte 27.<br>The test administrator will only be able to administrate rests<br>available for the selected institution. To select a different<br>institution, the test administra

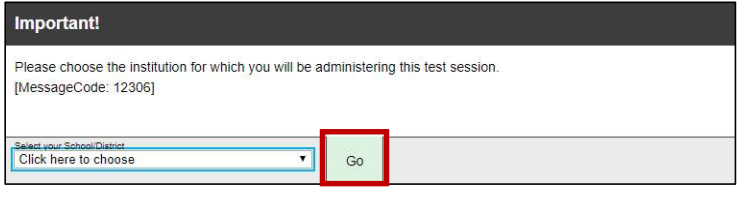

Figure 27. Message from the Test Administrator Interface

for ELA and mathematics and CAST only. Do not use these instructions for Mathematics and the embedded performance tasks for the CAA for Science, which include 134 2019–2020 CAASPP Online Test Administration Manual Customization Computer California Control of the Smatter Balanced Summative Assessments<br>
These instructions apply to administration of the Smatter Balanced Summative A Customization Customization Copyright © 2020 by the California Department<br>Customization Customization Customization Customization Customization Customization Customization Customization Customization Customization Customiz

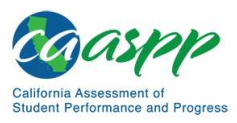

Scripts for Administering the Smarter Balanced Summative Assessments and the California Science Test |<br>Scripts for Administering the Smarter Balanced Summative Assessments and the California Science Test |<br>St Administrator 5. Test Administrator The Test Selection window, as shown in Figure 28, color-codes or more subgroups. All test groups and subgroups appear collapsed by default.

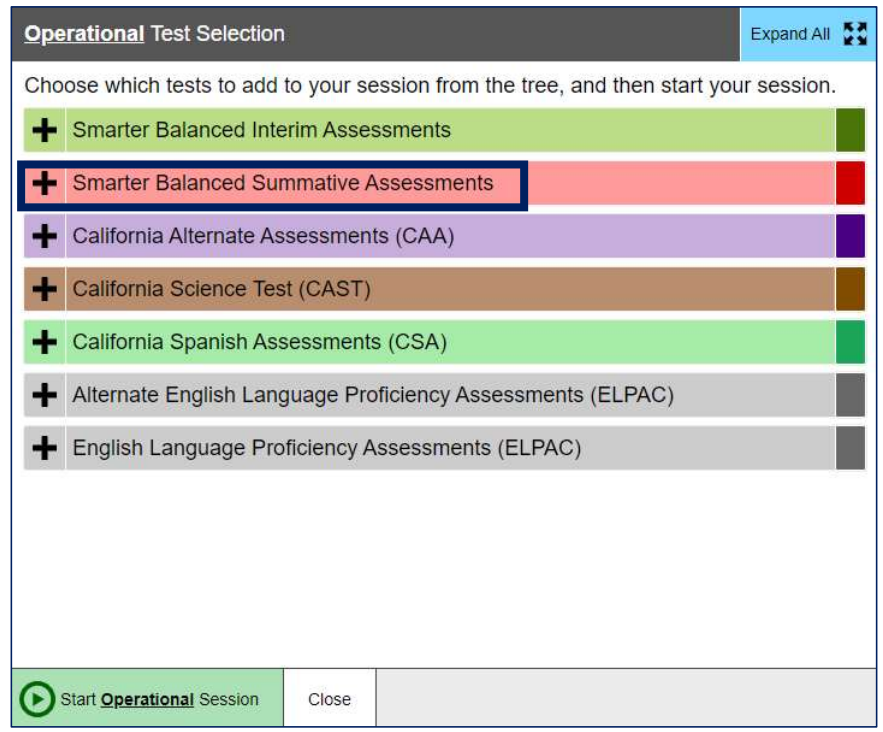

Figure 28. Operational Test Selection window

| <b>Figure 28. Operational Test Selection window</b><br>To select tests for the session, do one of the following:<br><b>6. Test Administrator</b><br>a. To expand a collapsed test group, select the [Plus] plus-<br>sign [- ] icon (or [Expand All])<br>icon (or [Collapse All]).<br>be included.<br>7. Test Administrator<br>Select the [Start Operational Session] button, as shown in<br>Figure 29<br>for ELA and mathematics and CAST only. Do not use these instructions for<br>administration of the CSA. The Directions for Administration of the CAAs for ELA and<br>Mathematics and the embedded performance tasks for the CAA for Science, which include<br>directions, can be downloaded from the password-protected TOMS.<br>January 2020<br>Customization Copyright © 2020 by the California Department of Education | b. To collapse a test group, select the $[Minus]$ minus-sign $[$ $\blacksquare$<br>These instructions apply to administration of the Smarter Balanced Summative Assessments | c. To select individual tests, mark the checkbox for each test to<br>2019–2020 CAASPP Online Test Administration Manual * 135 | Start Operational Session<br>Close |
|----------------------------------------------------------------------------------------------------|----------------------------------------------------------------------------------------------------|----------------------------------------------------------------------------------------------------|------------------------------------|
|                                                                                                    |                                                                                                    |                                                                                                    |                                    |
|                                                                                                    |                                                                                                    |                                                                                                    |                                    |
|                                                                                                    |                                                                                                    |                                                                                                    |                                    |
|                                                                                                    |                                                                                                    |                                                                                                    |                                    |
|                                                                                                    |                                                                                                    |                                                                                                    |                                    |
|                                                                                                    |                                                                                                    |                                                                                                    |                                    |
|                                                                                                    |                                                                                                    |                                                                                                    |                                    |
|                                                                                                    |                                                                                                    |                                                                                                    |                                    |
|                                                                                                    |                                                                                                    |                                                                                                    |                                    |

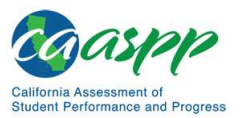

Scripts for Administering the Smarter Balanced Summative Assessments and the California Science Test |<br>Administer an Online Test Session<br> **Operational Test Selection**<br> **Operational Test Selection**<br> **Choose which tests to a** Administer an Online Test Session

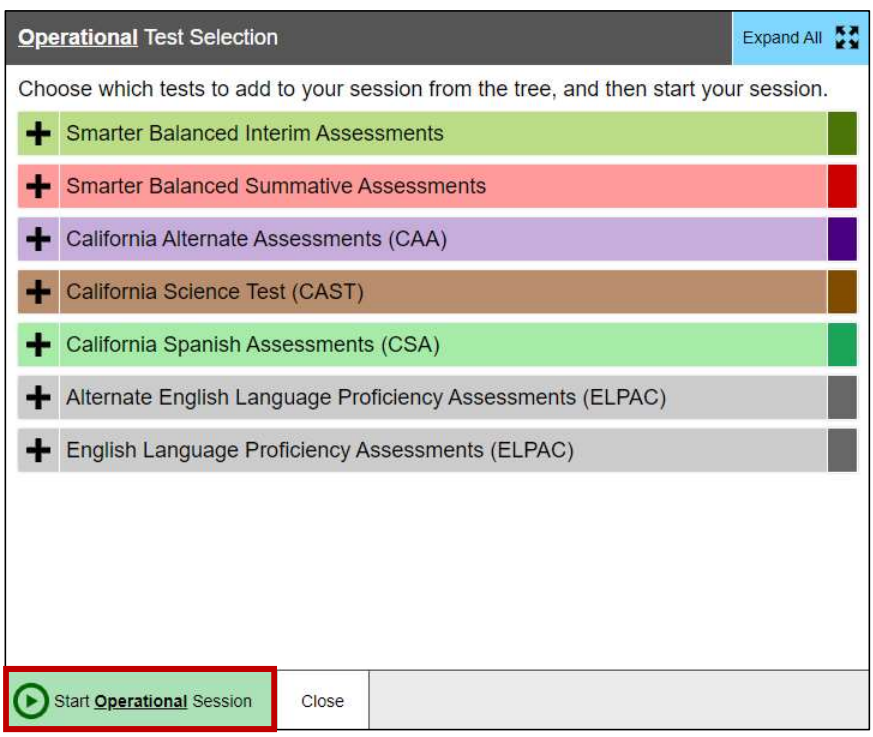

Figure 29. Operational Test Selection screen

for ELA and mathematics and CAST only. Do not use these instructions for administration of the CSA. The Directions for Administration of the CAAs for ELA and These instructions apply to administration of the Smarter Balanced Summative Assessments<br>for ELA and mathematics and CAST only. **Do not use these instructions for**<br>administration of the CSA. The *Directions for Administrat* Mathematics and the embedded performance tasks for the CAA for Science, which include These instructions apply to administration of the Smarter Balanced Summative Assessments<br>for ELA and mathematics and CAST only. **Do not use these instructions for**<br>**Administration of the CSA.** The *Directions for Administr* ms apply to administration of the Smarter Balanced Summative Assessments<br>thematics and CAST only. **Do not use these instructions for**<br>of the CSA. The *Directions for Administration of the CAAs for ELA and*<br>d the embedded p

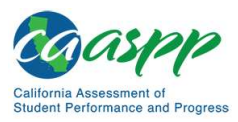

Scripts for Administering the Smarter Balanced Summative Assessments and the California Science Test |<br>Scripts for Administering the Smarter Balanced<br>**st Administrator** If the test administrator is administering a Smarter 8. Test Administrator If the test administrator is administering a Smarter Balanced the test administrator selects  $[OK]$ , as shown in Figure 30, the test

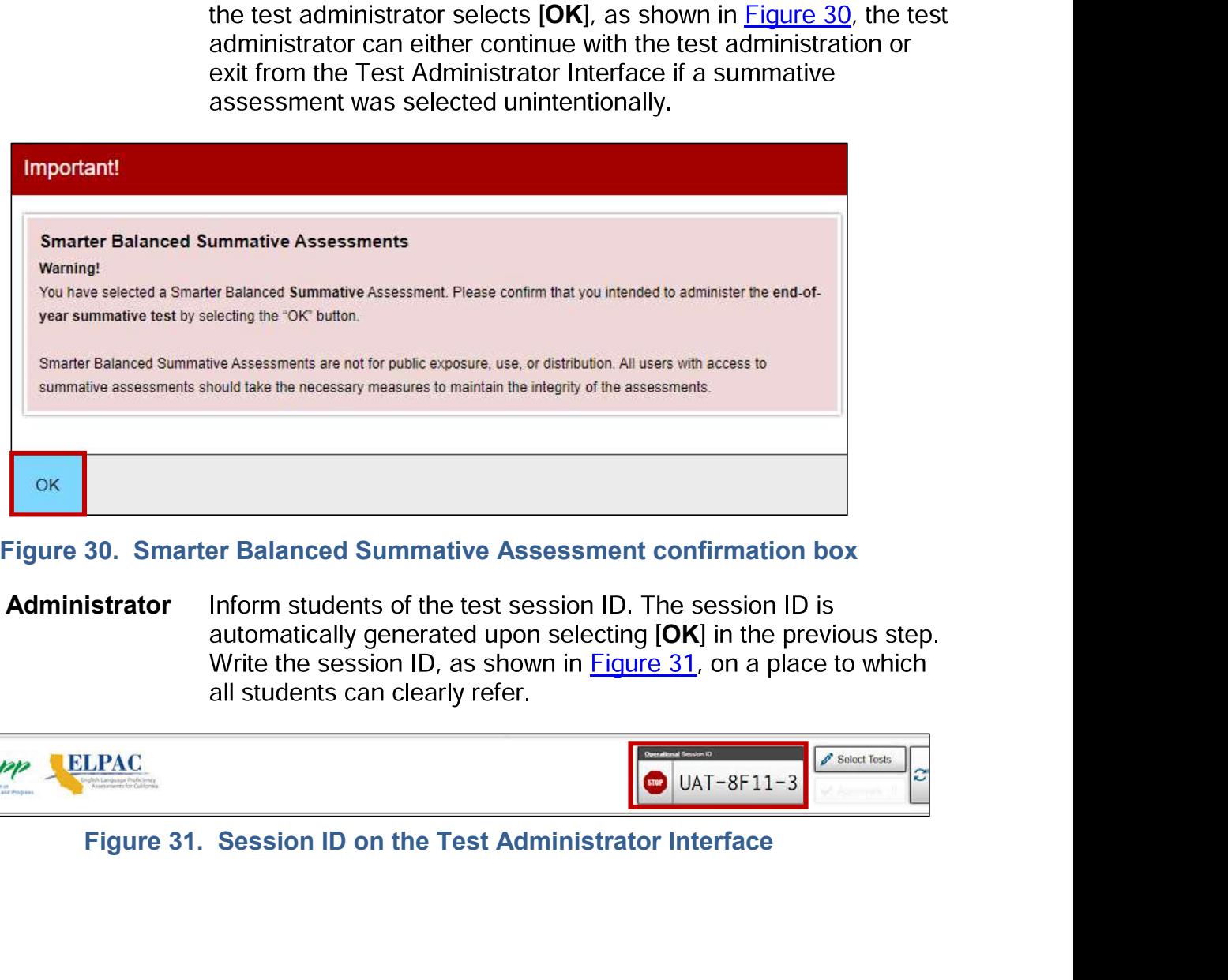

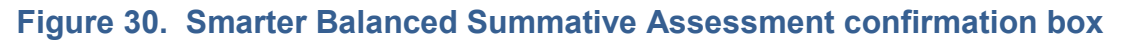

**9. Test Administrator** Inform students of the test session ID. The session ID is automatically generated upon selecting [OK] in the previous step.

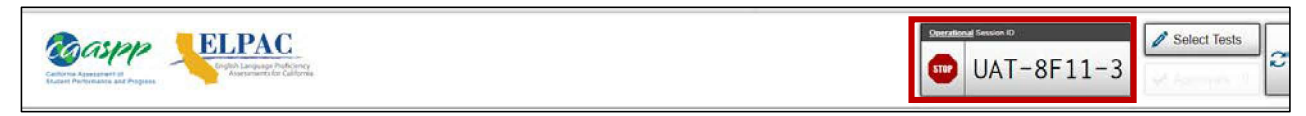

for ELA and mathematics and CAST only. Do not use these instructions for and mathematics and technomic of the Session ID on the Test Administration of the Previous step.<br>
Tigure 31. Session ID on the Test Administrator Interface<br>
Figure 31. Session ID on the Test Administrator Interface<br>
Tigure Mathematics and the embedded performance tasks for the CAA for Science, which include Graphy<br>
Figure 31. Session ID on the Test Administrator Interface<br>
These instructions apply to administration of the Smarter Balanced Summative Assessments<br>
for ELA and mathematics and CAST only. **Do not use these instruct** Customization Copyright © 2020 by the California Department of Education Customization Copyright © 2020 by the California Department Customization Copyright © 2020 by the California Department of Education Copyright © 2020

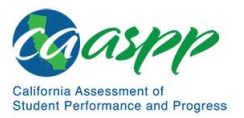

Scripts for Administering the Smarter Balanced Summative Assessments and the California Science Test |<br>Administer an Online Test Session<br>10. Test Administrator Read the following SAY box. Administer an Online Test Session

#### 10. Test Administrator Read the following SAY box.

#### SAY:

Today, you will take the [Smarter Balanced—insert grade, ELA/mathematics, and Scripts for Administering the Smarter Balanced Summative Assessments and the California Science Test.<br> **Administer an Online Test Session**<br> **10. Test Administrator** Read the following SAY box.<br> **SAY:**<br> **Today, you will tak** a test session ID that is required to start the test. Before logging on, let's go over some test rules. Scripts for Administering the Smarter Balanced Summative Assessments and the California Science Administer an Online Test Session<br>
10. Test Administrator Read the following SAY box.<br>
SAY:<br>
Today, you will take the [Smarter Today, you will take the [Smarter Balanced—insert grade, ELA/mathematics, and<br>CAT/PT; or [grade five, eight, or high school] California Science Test. You will be given<br>a test session ID that is required to start the test.

You must answer each question on the screen before selecting NEXT. If you are unsure of an answer, provide what you think is the best answer. If you would like to review that answer at a later time, mark the question for review before going on to the next question. You may go back and change the answer during this test session.

You may pause at any point in the test by selecting PAUSE rather than NEXT after answering a question. Please raise your hand if you need a break and ask permission

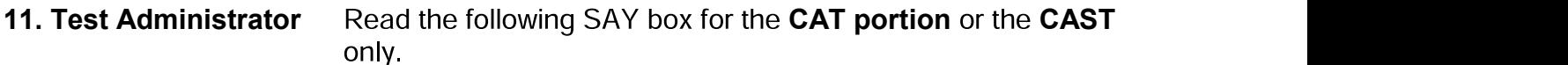

#### SAY:

If you pause your test for more than 20 minutes, you will not be able to go back and check your answers to any questions before you pause your test.

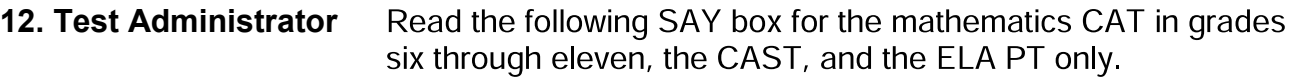

#### SAY:

Please keep in mind that this test is divided into segments. When you get to the end of a segment, you will be told to review your answers before moving on. Once you submit You may pause at any point in the test by selecting PAUSE rather than NEXT after<br>answering a question. Please raise your hand if you need a break and ask permission<br>the network selecting PAUSE.<br>The following SAY box for th To may passe at any point in the test by seedsing in could be able to real answering a question. Please raise your hand if you need a break and ask before selecting PAUSE.<br>
The formulate the following SAY box for the CAT p

for ELA and mathematics and CAST only. Do not use these instructions for 12. Test Administrator Read the following SAY box for the mathematics CAT in grades<br>
Six through eleven, the CAST, and the ELA PT only.<br>
The CAAST.<br>
The Case Keep in mind that this test is divided into segments. When you g Mathematics and the embedded performance tasks for the CAA for Science, which include These instructions apply to administration of the Smatter Balanced Summative Assessments<br>
Please keep in mind that this test is divided into segment, when you get to the end of<br>
your answers and move on to the next segment mind that this test is divided into segments. When you get to the end of<br>
i will be told to review your answers before moving on. Once you submit<br>
ind move on to the next segment, you will not be able to return to any of<br>

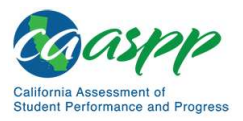

Scripts for Administering the Smarter Balanced Summative Assessments and the California Science Test |<br>Scripts for Administering the Smarter Balanced Summative Assessments and the California Science Test |<br>St Administrator Administer an Online Test Session

13. Test Administrator Read the following SAY box and all subsequent SAY boxes to

#### SAY:

Your answers need to be your own work. Please keep your eyes on your own test and remember, there should be no talking. If you have a cell phone, smartwatch, or other non-approved electronic devices, please turn off the device and put it away.

If you finish your test early, please raise your hand and sit quietly.

**14. Test Administrator** Logon tickets may be provided to each student. The logon tickets should provide the students' SSID. Note that logon tickets are secure testing materials and should be securely destroyed after testing.

14. Student Log on to the Student Testing Site through the secure browser.

15. Test Administrator Direct students to sign in using the Student Sign In screen. It is 15. Test Administrator Direct students to sign in using the Student Sign In screen. It is<br>
not necessary to read the tailcized sentences to students testing<br>
over multiple days who have already heard these instructions at<br>

#### SAY:

Now we are ready to log on. Once you have logged on, you will have to wait for me to approve the test before you start. I'll be checking that you have correctly entered the test session ID and other information.

Enter your legal first name, not your nickname, followed by your SSID number. Then enter the test session ID. Raise your hand if you need help typing this information on your keyboard.

#### SAY:

Now select SIGN IN. Once you have successfully logged on, you will see a screen with your first name and other information about you. If all of the information on your screen is correct, select YES to continue. If any of the information is incorrect, please

for ELA and mathematics and CAST only. Do not use these instructions for approve the test before you start. I'll be checking that you have correctly entered the<br>test session ID and other information.<br>Enter your legal first name, not your nickname, followed by your SSID number. Then<br>enter the te Mathematics and the embedded performance tasks for the CAA for Science, which include enter the test session ID. Raise your hand if you need help typing this information on<br>your keyboard.<br>SAY:<br>Now select SIGN IN. Once you have successfully logged on, you will see a screen with<br>your first name and other info THET IN IN. Once you have successfully logged on, you will see a screen with<br>a and other information about you. If all of the information on your<br>ct, select YES to continue. If any of the information is incorrect, please<br>a

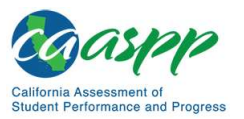

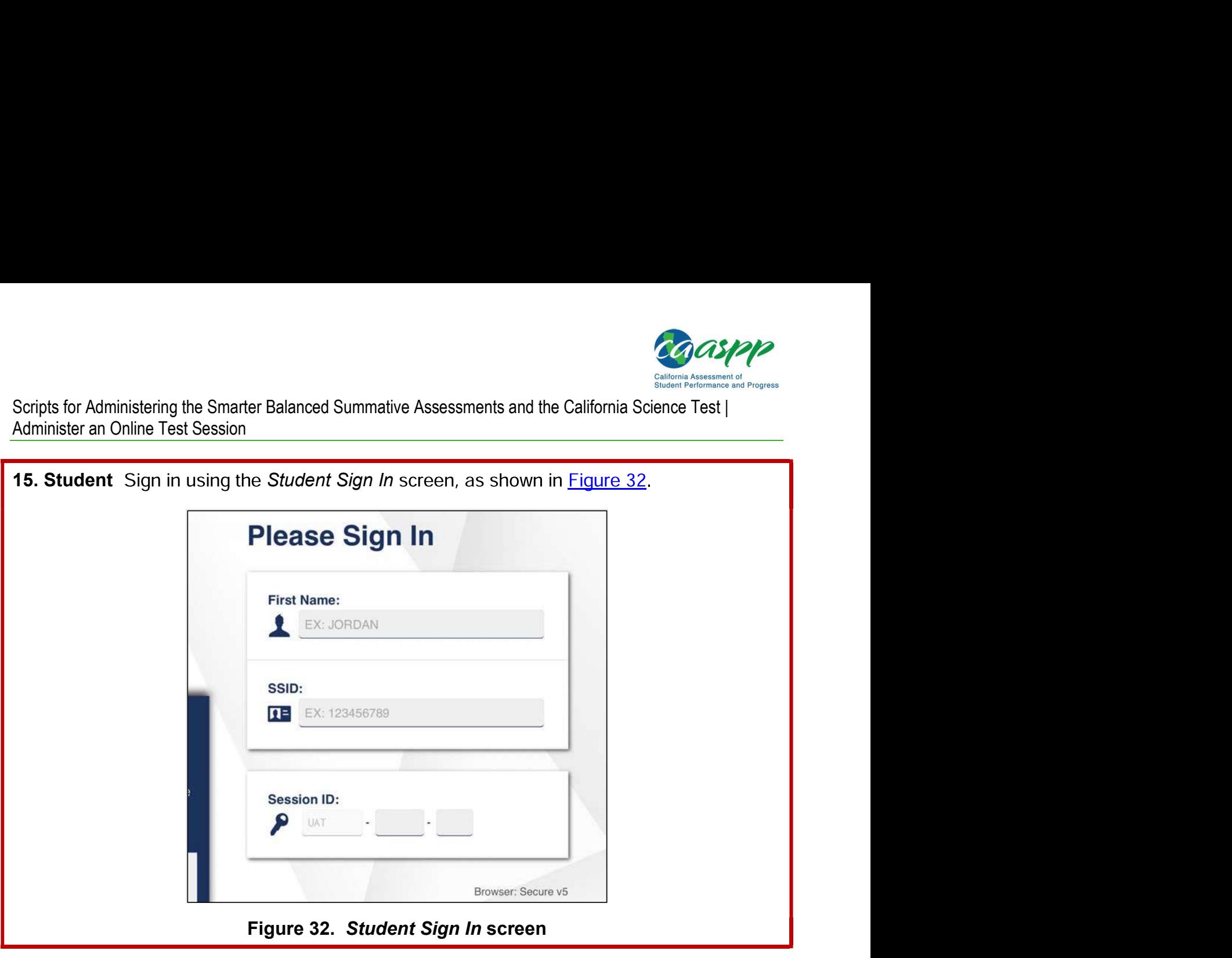

16. Test Administrator

for ELA and mathematics and CAST only. Do not use these instructions for administration of the CSA. The Directions for Administration of the CAAs for ELA and 16. Test Administrator<br>
information.<br>
information of the Smarter Balanced Summative Assessments<br>
for ELA and mathematics and CAST only. **Do not use these instructions for**<br>
administration of the CSA. The *Directions for Ad* Mathematics and the embedded performance tasks for the CAA for Science, which include These instructions apply to administration of the Smarter Balanced Summative Assessments<br>for ELA and mathematics and CAST only. **Do not use these instructions for**<br>**Administration of the CSA.** The *Directions for Administr* ms apply to administration of the Smarter Balanced Summative Assessments<br>thematics and CAST only. **Do not use these instructions for**<br>of the CSA. The *Directions for Administration of the CAAs for ELA and*<br>d the embedded p

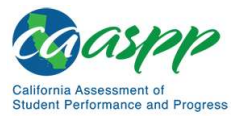

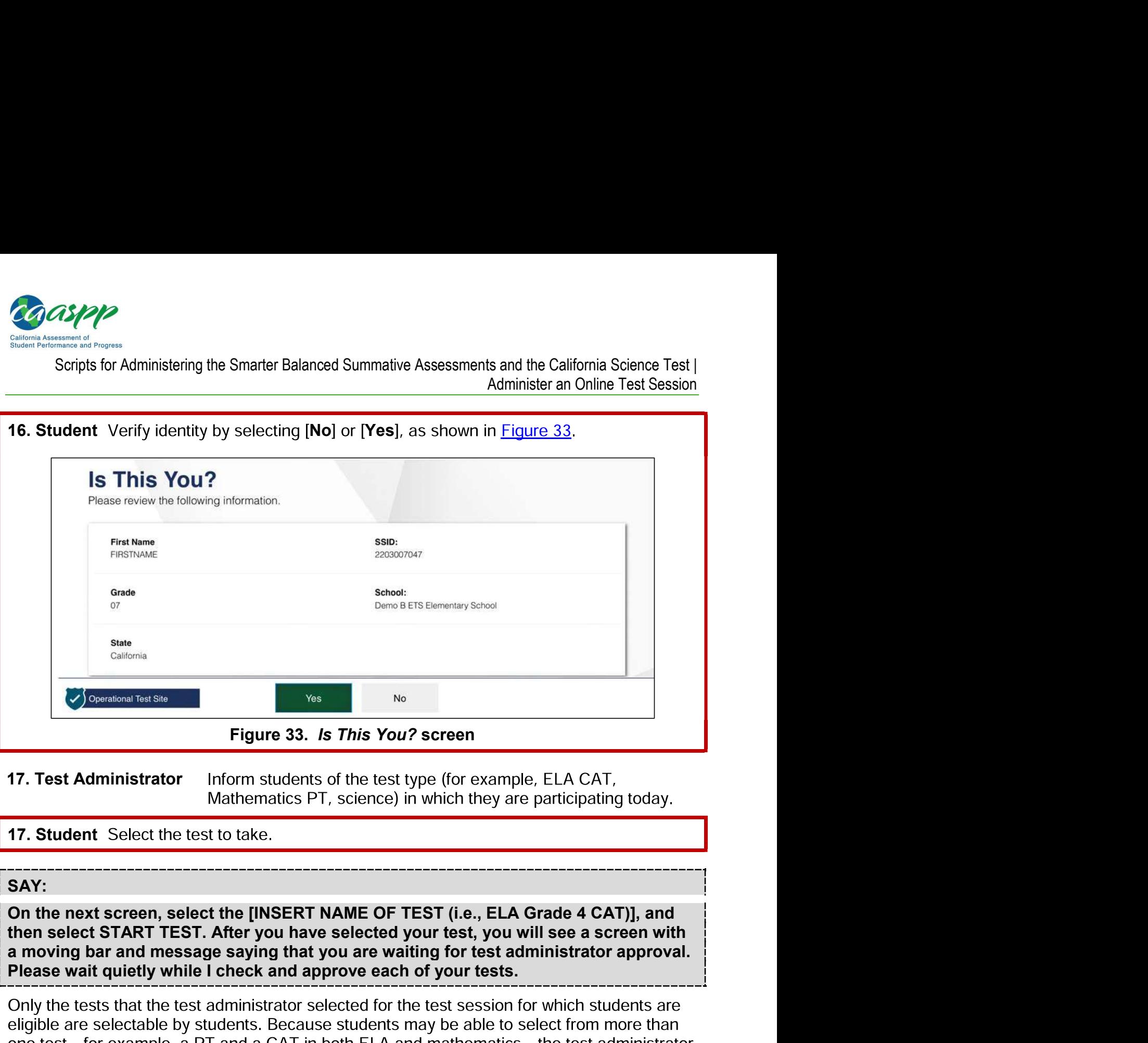

**17. Test Administrator** Inform students of the test type (for example, ELA CAT,

#### 17. Student Select the test to take.

#### SAY:

On the next screen, select the [INSERT NAME OF TEST (i.e., ELA Grade 4 CAT)], and Please wait quietly while I check and approve each of your tests.

SAY:<br>
SAY:<br>
On the next screen, select the [INSERT NAME OF TEST (i.e., ELA Grade 4 CAT)], and<br>
then solect START TEST. After you have selected your test, you will see a screen with<br>
Please wait quietly while I check and ap and and message saying that you are waiting for test administrator approval.<br>
Please wait quietly while I check and approve each of your tests.<br>
Only the tests that the test administrator selected for the test session for net in the test administration steeled for the test session for which students are<br>table by students. Because students may be able to select from more than<br>crable by students. Because students may be able to select from mo

for ELA and mathematics and CAST only. Do not use these instructions for administration of the CSA. The Directions for Administration of the CAAs for ELA and Mathematics and the embedded performance tasks for the CAA for Science, which include

![](_page_15_Picture_0.jpeg)

![](_page_15_Picture_48.jpeg)

for ELA and mathematics and CAST only. Do not use these instructions for administration of the CSA. The Directions for Administration of the CAAs for ELA and Mathematics and the embedded performance tasks for the CAA for Science, which include

![](_page_16_Picture_0.jpeg)

![](_page_16_Picture_85.jpeg)

20. Test Administrator Approve students to test by selecting the [Approve] check mark  $\Box$  icon in the Actions column for individual students or the group of tests. Select the [Details] eye  $\lceil \bigcirc \bigcirc \rceil$  icon, also in "Custom" in the Details column indicates the student has been

settings in TOMS, and test the student on another day. Ensuring the test settings are correct before the student begins testing is critical to avoid the need for a test reset that may result in additional testing for the student later.

for ELA and mathematics and CAST only. Do not use these instructions for administration of the CSA. The Directions for Administration of the CAAs for ELA and If a student's test settings are incorrect, deny the student, the test administrator should<br>contact the LEA CAASPP coordinator or CAASPP test stic coordinator to correct the etset<br>settings in TOMS, and test the student on Mathematics and the embedded performance tasks for the CAA for Science, which include correct before the student begins testing is critical to avoid the need for a test reset<br>that may result in additional testing for the student later.<br>The test administration found also ensure that students selected the cor in additional testing for the student later.<br>
Strator should also ensure that students selected the correct assessment;<br>
E awaiting approval for an incorrect assessment should be denied approval.<br>
Should log on again and s

![](_page_17_Picture_0.jpeg)

![](_page_17_Picture_90.jpeg)

21. Test Administrator Have students taking an ELA assessment or using text-to-speech

#### SAY:

video and sound] button. If not, raise your hand. Figure 36. Approvals and Student Test Settings screen<br>
21. Test Administrator Have students taking an ELA assessment or using text-to-speech<br>
fun the sound check. Then, have students who are using the<br>
speech-to-text resou Figure 36. *Approvals and Student Test Settings* screen<br>
21. Test Administrator Have students taking an ELA assessment or using text-to-speech<br>
21. Test Administrator Have students taking an ELA assessment or using text-to 21. Test Administrator Have students taking an ELA assessment or using text-to-speech<br>
cun the sound check. Then, have students who are using the<br>
speech-to-text resource in any assessment run a sound check.<br>
SAY:<br>
SAY:<br>
Y

21. Student If beginning a test with listening items, complete the audio checks with

Next you should see a screen that prompts you to check that the sound on your

for ELA and mathematics and CAST only. Do not use these instructions for by the Computer are working. Fur your headsess of and several the transfere FLAT button.<br>If you hear the music and see the moving musical notes, select the [I could play the<br>video and sound] button. If not, raise your hand Mathematics and the embedded performance tasks for the CAA for Science, which include 21. Student If beginning a test with listening items, complete the audio checks with<br>
headphones. Test with the listening items audio and video check, as shown in <u>Figure 37</u>.<br>
SAY (only for students taking any assessment Solution Copyright Constant Internal Customization Copyright Customization Customization Customization Customization Customization and video check, as shown in <u>Figure 37</u>.<br> **Example 120** and the internal custom Custom Cus

![](_page_18_Picture_0.jpeg)

![](_page_18_Picture_48.jpeg)

for ELA and mathematics and CAST only. Do not use these instructions for administration of the CSA. The Directions for Administration of the CAAs for ELA and Mathematics and the embedded performance tasks for the CAA for Science, which include

![](_page_19_Picture_0.jpeg)

Scripts for Administering the Smarter Balanced Summative Assessments and the California Science Test |<br>Administer an Online Test Session<br>22. Test Administrator If audio issues occur, do the following:<br>• Ensure headphones a Administer an Online Test Session

![](_page_19_Picture_83.jpeg)

- 
- 
- 

23. Test Administrator Tell students how to take the test.

SAY:

Before your test appears, you will see a tutorial page listing the test tools and buttons that you may use during the test or that will appear on the test. You can also find this Marinister an Online Test Session<br>
22. Test Administrator If audio issues occur, do the following:<br>
• Ensure headphones are securely plugged in to the correct<br>
jack or USB port.<br>
• If the headphones have a volume control, 22. Test Administrator If audio issues occur, do the following:<br>
■ Ensure headphones are securely plugged in to the correct<br>
in the headphones have a volume control, ensure the<br>
"
wolume is not muted.<br>
■ Control panel or

page.

for ELA and mathematics and CAST only. Do not use these instructions for These instructions apply to administration of the Smarter Balanced Summative Assessments<br>for ELA and mathematics and CAST only. **Do not use these instructions for**<br>administration of the CSA. The *Directions for Administrat* Mathematics and the embedded performance tasks for the CAA for Science, which include These instructions apply to administration of the Smarter Balanced Summative Assessments<br>for ELA and mathematics and CAST only. **Do not use these instructions for**<br>**Administration of the CSA.** The *Directions for Administr* ms apply to administration of the Smarter Balanced Summative Assessments<br>thematics and CAST only. **Do not use these instructions for**<br>of the CSA. The *Directions for Administration of the CAAs for ELA and*<br>d the embedded p

![](_page_20_Picture_0.jpeg)

![](_page_20_Picture_75.jpeg)

24. Test Administrator Continue with the instructions in the next subsections, Monitoring Student Progress and Ending a Test Session

for ELA and mathematics and CAST only. Do not use these instructions for administration of the CSA. The Directions for Administration of the CAAs for ELA and **Student Progress** and <u>Ending a Test Session</u>.<br>These instructions apply to administration of the Smarter Balanced Summative Assessments<br>for ELA and mathematics and CAST only. **Do not use these instructions for**<br>*Mathemat* Mathematics and the embedded performance tasks for the CAA for Science, which include These instructions apply to administration of the Smarter Balanced Summative Assessments<br>for ELA and mathematics and CAST only. **Do not use these instructions for**<br>**Administration of the CSA.** The *Directions for Administr* ms apply to administration of the Smarter Balanced Summative Assessments<br>thematics and CAST only. **Do not use these instructions for**<br>of the CSA. The *Directions for Administration of the CAAs for ELA and*<br>d the embedded p

![](_page_21_Picture_0.jpeg)

Scripts for Administering the Smarter Balanced Summative Assessments and the California Science Test |<br>Administer an Online Test Session<br>**Monitoring Student Progress** Administer an Online Test Session

#### Test Selection

Scripts for Administering the Smarter Balanced Summative Assessments and the California S<br>Administer an Online Test Session<br>**Monitoring Student Progress**<br>**Test Selection**<br>It is very important that test administrators monit taking by referring to the *Students in Your Operational Test Session* table in the Test<br>Administrator Interface, shown in Figure 39. Note that the list of student names can be sorted by column headings.

In the event a student is taking an incorrect test, the test administrator should pause the student's test. The test administrator should then instruct the student to log off and log on again to select the correct test. The Test column is called out in Figure 39.

|                                                                                                    |              |                                                                                                    |                                                                                                    | Q Student Lookup (2) Approved Requests 中 Print Session (图 Help Guide A Alerts E+ Logout as <i>Bruzza, Patt</i> |                             |         |                                          |   |
|----------------------------------------------------------------------------------------------------|--------------|----------------------------------------------------------------------------------------------------|----------------------------------------------------------------------------------------------------|----------------------------------------------------------------------------------------------------|-----------------------------|---------|------------------------------------------|---|
| <b>ELPAC</b>                                                                                                    |              |                                                                                                    |                                                                                                    |                                                                                                    | $UAT-8F11-3$<br><b>STOP</b> |         | Select Tests                             | г |
| <b>Operational Test Session</b>                                                                                                    |              |                                                                                                    |                                                                                                    |                                                                                                    |                             |         |                                          |   |
| O students awaiting approval O print requests 2 active tests                                                                                                    |              |                                                                                                    |                                                                                                    |                                                                                                    |                             |         | = Smarter Balanced Summative Assessments |   |
| Tests without issue                                                                                                    |              |                                                                                                    |                                                                                                    |                                                                                                    |                             |         |                                          |   |
| Student Information                                                                                                    | $=$ Opp $\#$ | Test                                                                                                    | Progress <b>D</b>                                                                                                    | Test Status                                                                                                    | <b>Test Settings</b>        |         | Actions                                  |   |
| KNI, KYL<br>SSID: 3333333333                                                                                                    | $\mathbf{f}$ | Grade 5 ELA CAT Test                                                                                                    |                                                                                                    | Started                                                                                                    | Custom                      | $\circ$ | Ш                                        |   |
| <b>BOD, NEH</b><br>SSID: 9999999999                                                                                                    | $\mathbf{I}$ | Grade 5 ELA CAT Test                                                                                                    | 49%                                                                                                    | Started                                                                                                    | Default                     | $\odot$ | Ш                                        |   |
| <b>Start Session</b><br>$\left( 2 \right)$<br><b>Approve Students</b><br>Press the Approvals button, review each student's test details, and then press the whom.<br><b>Monitor Progress</b><br>To stop a test session, press the man button next to the Session ID.                                                                                                    |              | Press the Select Tests button, mark the checkboxes for the tests you wish to include, and then press the Start Session button. | Monitor the Students in your Test Session table. You can use the wholl button to view print requests and the    button to pause students' tests.<br>Figure 39. Monitoring student progress in the Test Administrator Interface |                                                                                                    |                             |         |                                          |   |
| These instructions apply to administration of the Smarter Balanced Summative Assessments<br>for ELA and mathematics and CAST only. Do not use these instructions for<br>administration of the CSA. The Directions for Administration of the CAAs for ELA and<br>Mathematics and the embedded performance tasks for the CAA for Science, which include<br>directions, can be downloaded from the password-protected TOMS.<br>148 * 2019–2020 CAASPP Online Test Administration Manual<br>Customization Copyright © 2020 by the California Department of Education |              |                                                                                                    |                                                                                                    |                                                                                                    |                             |         | January 2020                             |   |

Figure 39. Monitoring student progress in the Test Administrator Interface

for ELA and mathematics and CAST only. Do not use these instructions for administration of the CSA. The Directions for Administration of the CAAs for ELA and Mathematics and the embedded performance tasks for the CAA for Science, which include 148 2019–2020 CAASPP Online Test Administration Manual Customization Commissions and CAST only **D.**<br>
148 2019–2020 CAASPP Online Test Administration Manual January 2020<br>
2020 2020 CASPP Online Test Administration of the Sm Customization Customization Copyright © 2020 by the Cultimate Customization Customization Customization Customization Customization Customization Customization Customization Customization Customization Customization Custom

![](_page_22_Picture_0.jpeg)

Scripts for Administering the Smarter Balanced Summative Assessments and the California Science Test |<br>Scripts for Administering the Smarter Balanced Summative Assessments and the California Science Test |<br>If a student is before it expires in 10 calendar days (PT) or 45 calendar days (CAT or CAST), the LEA CAASPP coordinator or CAASPP test site coordinator must use the STAIRS/ Appeals process to first, report the incident, and then, to submit an Appeal to reopen the test. **Warning:** If the student has already begun to test with incorrect test settings, the test settings would have to be corrected in TOMS by the CAASPP test site coordinator or LEA CAASPP coordinator. To reset the test, the LEA CAASPP coordinator or CAASPP test site coordinator must report the incident using the STAIRS/Appeals process. Then, if warranted, the coordinator would file an Appeal. The CDE will determine the impact of resetting a test due to incorrect test settings and will either approve or deny a request to reset within two business days of receiving the request.

In the rare event that a student starts a test unintentionally (for example, selected a PT instead of a CAT, or selected mathematics instead of ELA), the test's expiration timeline will be activated. If a student is unable to return to and complete the test before it expires in 10 days (PT) or 45 days, the CAASPP test site coordinator or LEA CAASPP coordinator must use the STAIRS/Appeals process to first, report the incident, and then, to submit an Appeal to re-open the test.

#### Test Security

#### Student Directions During Testing

test administrator can refresh it manually at any time by selecting the [Refresh Now] button

![](_page_22_Picture_8.jpeg)

Warning: Do not use the web browser's [Refresh] button to refresh the Test

for ELA and mathematics and CAST only. Do not use these instructions for administration of the CSA. The Directions for Administration of the CAAs for ELA and From the started the Smarter Balanced assessment or CAST, the test<br>administrator should monitor the room to ensure that all conditions of test security are<br>administration of the test administrator or toest examiner witnese Mathematics and the embedded performance tasks for the CAA for Science, which include Ether than the CAASPP lest stee coordinator and LEA CAASPP coordinator should<br>be contacted immediately in accordance with the security guidance provided in this manual.<br> **Student Directions During Testing**<br> **Student Direct** mediately in accordance with the security guidance provided in this manual.<br> **ons During Testing**<br>
ddministrator Interface is designed to refresh automatically every minute, the<br>
or can refresh it manually at any time by s

![](_page_23_Picture_0.jpeg)

Scripts for Administering the Smarter Balanced Summative Assessments and the California Science Test |<br>Administer an Online Test Session<br>If the test administrator notices that a student is off task, the test administrator following statement to the student, verbatim, to keep the student focused.

#### SAY:

It is important that you do your best. Do you need to pause the test and take a break?

following script verbatim.

#### SAY:

Try your best and choose the answer that makes the most sense to you. If you are unsure about how a question works, you can review a tutorial by selecting the "i"

Scripts for Administering the Smarter Balanced Summative Assessments and the Ca<br>Administer an Online Test Session<br>If the test administrator notices that a student is off task, the test administrator to the student, **verbat** 

![](_page_23_Picture_9.jpeg)

#### Warnings: Always write down the session ID for possible future use:

- If the test administrator is using the Test Administrator Interface and navigates to TOMS or the Test Administrator Practice or Training website, the session will stop, and all students in the session will be logged off. The session cannot be
- 

for ELA and mathematics and CAST only. Do not use these instructions for administration of the CSA. The Directions for Administration of the CAAs for ELA and is the the New Seession will have to be created, and the students will have to the content to the new session. ID to the students so they can log on and resume testing.<br>
• If the Test Administrator Interface or Test Admini Mathematics and the embedded performance tasks for the CAA for Science, which include ■ If the Test Administration Interface or Test Administration Practice Site web<br>trowser is accidentally closed while students are still testing, the session will<br>remain open until it times out after 30 minutes. The test a wser is accidentally closed while students are still testing, the session will<br>ain open until it times out after 30 minutes. The test administrator can open<br>web browser and navigate back to the Test Administrator Interface

![](_page_24_Picture_0.jpeg)

Scripts for Administering the Smarter Balanced Summative Assessments and the California Science Test |<br>Scripts for Administering the Smarter Balanced Summative Assessments and the California Science Test |<br>Administrator In Administer an Online Test Session

Administer an Online Test Session<br>
Test Administrator Interface after 30 minutes of test administrator user inactivity<br>
and such antistrator Interface after 30 minutes of test administrator user inactivity<br>
and such trian

### Ending a Test Session

#### SAY:

questions you marked for review now. Do not submit your test unless you have answered all of the questions.

[The following should be read for the ELA CAT portion only]

If you are working on a set of questions for a reading passage, please finish all of the questions in that set.

#### SAY:

If you need additional time let me know.

for ELA and mathematics and CAST only. Do not use these instructions for **SAY:**<br> **If you need additional time let me know.**<br> **If you need additional time let me know.**<br>
These instructions apply to administration of the Smarter Balanced Summative Assessments<br>
for ELA and mathematics and CAST onl Mathematics and the embedded performance tasks for the CAA for Science, which include These instructions apply to administration of the Smarter Balanced Summative Assessments<br>for ELA and mathematics and CAST only. **Do not use these instructions for**<br>**Administration of the CSA.** The *Directions for Administr* ms apply to administration of the Smarter Balanced Summative Assessments<br>thematics and CAST only. **Do not use these instructions for**<br>of the CSA. The *Directions for Administration of the CAAs for ELA and*<br>d the embedded p

![](_page_25_Picture_0.jpeg)

# Scripts for Administering the Smarter Balanced Summative Assessments and the California Science Test |<br>Administer an Online Test Session<br>Read ONLY to Students in Grade Eleven Taking Smarter Balanced Summative<br>Assessments: Scripts for Administering the Smarter Balanced Summative Assessments and the California Science Test |<br>Administer an Online Test Session<br>
Read ONLY to Students in Grade Eleven Taking Smarter Balanced Summative<br>
Assessments Assessments:

Alert: Students in grade eleven taking a CAT will get an additional question at the

- 
- **ths:**<br> **Nart:** Students in grade eleven taking a CAT will get an additional question at the<br>
nd of their test sessions for both ELA and mathematics, such as is shown in<br>
<u>itgure 40</u>. This question appears where students a Students must answer this question after each of the content-area  $\bullet$ assessments to have the results of that test reported to the CSU and participating CCCs. Agreeing to release the results of one content-area assessment to the EAP is not agreement to release the results of the other content-area assessment; the student must agree individually to both to does not impact admission decisions.

for ELA and mathematics and CAST only. Do not use these instructions for administration of the CSA. The Directions for Administration of the CAAs for ELA and These instructions apply to administration of the Smarter Balanced Summative Assessments<br>for ELA and mathematics and CAST only. **Do not use these instructions for**<br>administration of the CSA. The *Directions for Administrat* Mathematics and the embedded performance tasks for the CAA for Science, which include These instructions apply to administration of the Smarter Balanced Summative Assessments<br>for ELA and mathematics and CAST only. **Do not use these instructions for**<br>**Administration of the CSA.** The *Directions for Administr* ms apply to administration of the Smarter Balanced Summative Assessments<br>thematics and CAST only. **Do not use these instructions for**<br>of the CSA. The *Directions for Administration of the CAAs for ELA and*<br>d the embedded p

![](_page_26_Picture_0.jpeg)

Scripts for Administering the Smarter Balanced Summative Assessments and the California Science Test | Administer an Online Test Session

![](_page_26_Picture_65.jpeg)

**Example EAP question for the CAASPP Smarter Balanced for ELA<br>
SAY: EAP SECTION—READ TO STUDENTS IN GRADE ELEVEN ONLY<br>
The Early Assessment Program (EAP) will assist the California State University (CSU)<br>
system and the Ca** Figure 40. Sample EAP question for the CAASPP Smarter Balanced for ELA<br>
SAY: EAP SECTION—READ TO STUDENTS IN GRADE ELEVEN ONLY<br>
The Early Assessment Program (EAP) will assist the California State University (CSU)<br>
system a Customization Copyright © 2020 by the California Department of Euristive Customization Community Colleges (CCC) system in providing you California Community Colleges (CCC) system in providing you your readiness for colleg The Early Assessment Program (EAP) will assist the California State University (CSU) system and the California Community Colleges (CCC) system in providing you information on your readiness for college-level written communication and mathematics/quantitative reasoning prior to starting your senior year. The results are

for ELA and mathematics and CAST only. Do not use these instructions for Mathematics and the embedded performance tasks for the CAA for Science, which include

![](_page_27_Picture_0.jpeg)

Scripts for Administering the Smarter Balanced Summative Assessments and the California Science Test |<br>Administer an Online Test Session<br>Please carefully read the statement presented as the last question in this test sessi Please carefully read the statement presented as the last question in this test session. If you do not wish your results to be sent to the CSU and CCC, select "Do Not Release." If you are considering or plan to enroll at CSU or CCC, select "Release" and Scripts for Administering the Smarter Balanced Summative Assessments and the California Science Test |<br>Administer an Online Test Session<br> **Please carefully read the statement presented as the last question in this test ses** Scripts for Administering the Smarter Balanced Summative Assessments and the California Science Test |<br>Administer an Online Test Session<br> **Please carefully read the statement presented as the last question in this test ses** do not select to release your results, you may be requested to provide a copy of your Scripts for Administering the Smarter Balanced Summative Assessments and the California Science Test |<br>Administer an Online Test Session<br> **Please carefully read the statement presented as the last question in this test ses** question at the end of an ELA or mathematics test you have already taken, you need to answer it for this test to have the EAP results of both tests reported.

Your CAASPP Student Report will provide a website, where additional information is available on what your EAP results mean.

#### END OF EAP SECTION

#### Continue Reading to ALL Students:

**END OF EAP SECTION**<br> **Continue Reading to ALL Students:**<br>
After answering the last item in each segment, each student is presented with a screen<br>
prompting the student to review answers (marked and unmarked) for all items

review their answers before submitting their test, they should select [REVIEW MY ANSWERS] and then [SUBMIT TEST] after they finish reviewing. Once a student selects **ISUBMIT TESTI**, the student will not be able to review answers.

#### SAY:

This test session is now over. If you have not finished, select PAUSE, and you will be able to finish at another session.

than 20 minutes, e.g., the student will continue testing on another day]

#### SAY:

Remember, if you are not finished and need to pause your test for more than 20 minutes, you will not be able to go back to the questions from this test session, student or prior to submitting the test. Mark for Review is provided as a reminder to a student<br>that the student had a question or concern about a particular liem, but the student is<br>permitted to review all items—marked or entered in the Digital Notepad.

for ELA and mathematics and CAST only. Do not use these instructions for **ENDEMIT TEST**, the student will not be able to review answers.<br> **SAY:**<br>
This test session is now over. If you have not finished, select PAUSE, and you will be<br>
able to finish at another session.<br>
From the CAT portion and Mathematics and the embedded performance tasks for the CAA for Science, which include This test session is now over. If you have not finished, select PAUSE, and you will be<br>able to finish at another session.<br>
If or come CAT portion and CAST only if the length of time pausing the test is greater<br>
from the CA From an another session.<br>
A another session.<br>
Solution and CAST only if the length of time pausing the test is greater<br>
s, e.g., the student will continue testing on another day]<br>
The student will continue testing on anoth

![](_page_28_Picture_0.jpeg)

Scripts for Administering the Smarter Balanced Summative Assessments and the California Science Test |<br>Scripts for Administering the Smarter Balanced Summative Assessments and the California Science Test |<br>----------------Administer an Online Test Session

#### SAY:

If you have answered all the questions on your test and have finished reviewing your answers, select SUBMIT TEST. I will now collect any scratch paper or other materials.

Test administrators should select [Stop Session] to end the test session and pause any off the Test Administrator Interface by selecting the [Logout] button at the top right. Test grades six and up).

## Logging Off

Ill the questions on your test and have finished reviewing your<br>
TTEST. I will now collect any scratch paper or other materials.<br>
Ill select [Stop Session] to end the test session and pause any<br>
Interface by selecting the [Logout] button in the top-right corner of the screen on the Single Sign-On system banner (shown in Figure 41)

**Alert:** This scenario also occurs when a test administrator or test examiner

**Example 12**<br> **Alert:** This scenario also occurs when a test administrator or test examiner<br>
navigates to another site from the Test Administrator interface. If the test<br>
administrator or test examiner needs to access TOMS These instructions and the text Administration interlets. The rest and the detail and this state administrator or test examiner is encouraged to open a separate web browser window and use that window or other applications. Instation of test examiner freeds to access Towito of another application, the didministrator of test examiner is encouraged to open a separate web browser<br>by and use that window for other applications.<br>test administrator

for ELA and mathematics and CAST only. Do not use these instructions for administration of the CSA. The Directions for Administration of the CAAs for ELA and Mathematics and the embedded performance tasks for the CAA for Science, which include

![](_page_29_Picture_0.jpeg)

Scripts for Administering the Smarter Balanced Summative Assessments and the California Science Test |<br>
Troubleshoot Issues During Testing<br>
Troubleshoot Issues During Testing Troubleshoot Issues During Testing

## Troubleshoot Issues During Testing

ministering the Smarter Balanced Summative Assessments and the California Science T<br>
Issues During Testing<br> **Resource in This Subsection:**<br>
CAASPP and ELPAC Technical Specifications and Configuration Guide<br>
Testing web doc CAASPP and ELPAC Technical Specifications and Configuration Guide for Online Testing web document—http://www.caaspp.org/rsc/pdfs/CAASPP-ELPAC.tech-

This subsection describes how to troubleshoot some situations in which a student cannot connect to a test.

## Resolving Secure Browser Error Messages

This subsection provides possible resolutions for the following messages that students may receive when signing in.

- Secure Browser Not Detected: The system automatically detects whether a device is using the secure browser to access the online testing system. The system will not permit access to a test other than through the secure browser; under no condition may a student access a test using a nonsecure browser.
- You Cannot Login with This Browser: This message occurs when the online testing system cannot determine if the student is taking the test through the correct secure browser. To resolve this issue, ensure the latest version of the secure browser is
- instance and net mether **a** student reactions for the CMS increase the and the CMAS for an internet **Condity** and the Secure browser is already running, then log the student off, restart the device, and try again.<br>  **Look** • Looking for an internet Connection: This inessistg occurs when the secure prowser<br>cannot connect to the test delivery system. This is most likely to occur if there is a<br>network-related problem. The easiest thing to check • Looking for an Internet Connection: This message occurs when the secure browser

for ELA and mathematics and CAST only. Do not use these instructions for Mathematics and the embedded performance tasks for the CAA for Science, which include metation correlations and the massimus in this is most likeled problem. The easiest thing to check is if the network cable is plugged in connections) or if the Wi-Fi connection is live (for wireless connections). Also is s

![](_page_30_Picture_0.jpeg)

Troubleshoot Issues During Testing

Scripts for Administering the Smarter Balanced Summative Assessments and the California Science Test |<br>Scripts for Administering the Smarter Balanced Summative Assessments and the California Science Test |<br>Troubleshoot Iss • Test Environment Is Not Secure: This message can occur when the secure browser detects a forbidden application running on the device (refer to the subsection Security of the Test Environment). If this message appears on an iPad, ensure that either Autonomous Single App Mode (ASAM) or Automatic Assessment Configuration is enabled. Refer to the CAASPP and ELPAC Technical Specifications and Configuration Guide for Online Testing or contact the technology coordinator to determine if testing with ASAM.

for ELA and mathematics and CAST only. Do not use these instructions for administration of the CSA. The Directions for Administration of the CAAs for ELA and These instructions apply to administration of the Smarter Balanced Summative Assessments<br>for ELA and mathematics and CAST only. **Do not use these instructions for**<br>administration of the CSA. The *Directions for Administrat* Mathematics and the embedded performance tasks for the CAA for Science, which include These instructions apply to administration of the Smarter Balanced Summative Assessments<br>for ELA and mathematics and CAST only. **Do not use these instructions for**<br>**Administration of the CSA.** The *Directions for Administr* ms apply to administration of the Smarter Balanced Summative Assessments<br>thematics and CAST only. **Do not use these instructions for**<br>of the CSA. The *Directions for Administration of the CAAs for ELA and*<br>d the embedded p

![](_page_31_Picture_0.jpeg)

Scripts for Administering the Smarter Balanced Summative Assessments and the California Science Test |<br>
Troubleshoot Issues During Testing<br>
Troubleshoot Issues During Testing Troubleshoot Issues During Testing

for ELA and mathematics and CAST only. Do not use these instructions for administration of the CSA. The Directions for Administration of the CAAs for ELA and These instructions apply to administration of the Smarter Balanced Summative Assessments<br>for ELA and mathematics and CAST only. **Do not use these instructions for**<br>administration of the CSA. The *Directions for Administrat* Mathematics and the embedded performance tasks for the CAA for Science, which include These instructions apply to administration of the Smarter Balanced Summative Assessments<br>for ELA and mathematics and CAST only. **Do not use these instructions for**<br>**Administration of the CSA.** The *Directions for Administr* ms apply to administration of the Smarter Balanced Summative Assessments<br>thematics and CAST only. **Do not use these instructions for**<br>of the CSA. The *Directions for Administration of the CAAs for ELA and*<br>d the embedded p